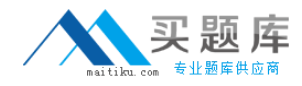

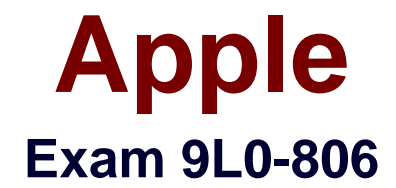

# **iWork '09 Level One End User Exam**

**Version: 3.0**

**[ Total Questions: 60 ]**

[http://www.maitiku.com QQ:860424807](http://www.maitiku.com)

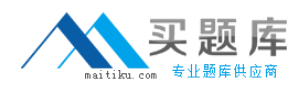

# **Question No : 1 HOTSPOT**

Click the Keynote item that allows you to quickly change the layout of a slide using preset options (such as 2-column or title slides).

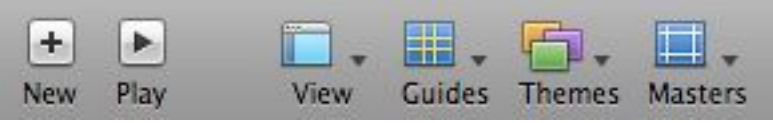

#### **Answer:**

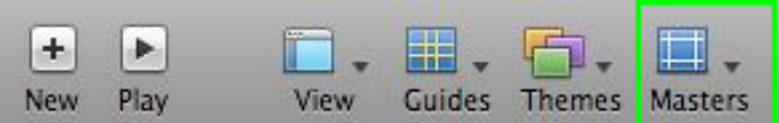

# **Question No : 2 HOTSPOT**

Click the Pages item that allows you to work without distractions of the interface.

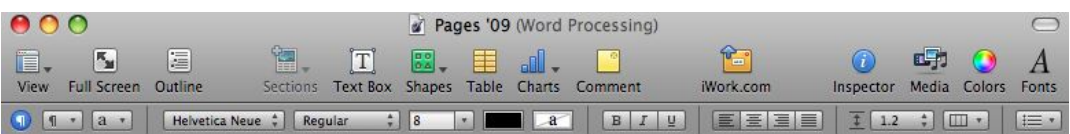

#### **Answer:**

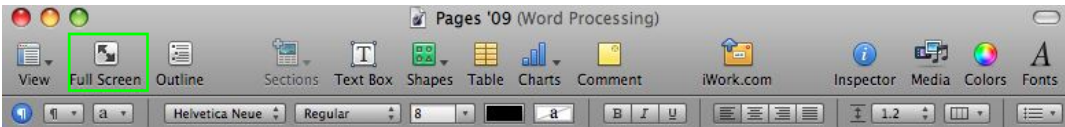

# **Question No : 3**

# Apple 9L0-806 : Practice Test

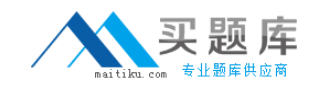

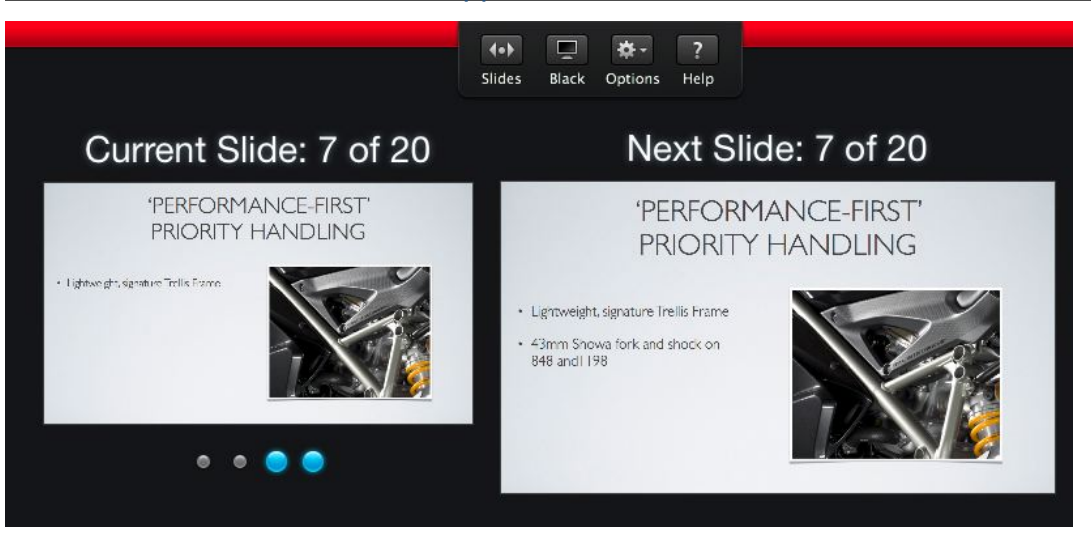

How many builds remain on this slide?

- **A.** 1
- **B.** 2
- **C.** 3
- **D.** 4

#### **Answer: B**

#### **Question No : 4**

Which Pages menu item allows you to address envelopes to multiple recipients

- **A.** Edit > Mail Merge
- **B.** Format > Import Styles
- **C.** View > Show Inspector

#### **Answer: A**

# **Question No : 5**

Selecting the item "Notes" in the image above will display the Keynote project. While presenting

Your

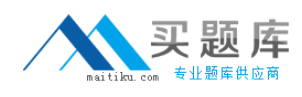

#### Apple 9L0-806 : Practice Test

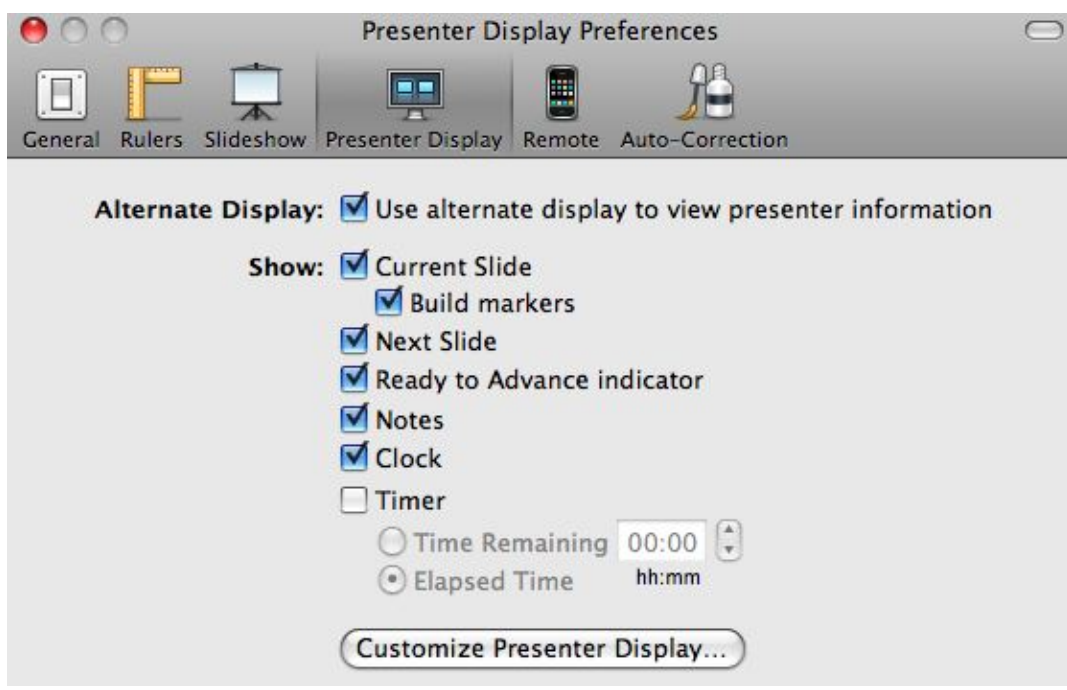

**A.** Comments **B.** Presenter Notes **C.** Text Boxes

#### **Answer: B**

#### **Question No : 6**

Which file extensions will Keynote recognize as being PowerPoint files?

(Select all that apply)

**A.** .pdf

**B.** .ppt

**C.** .pptx

**Answer: B,C**

#### **Question No : 7 HOTSPOT**

Click the Keynote inspector that allows you to set a Poster Frame for a movie file on a slide.

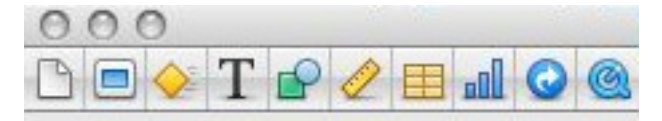

#### **Answer:**

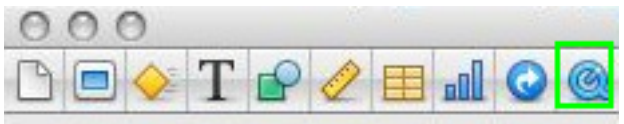

# **Question No : 8**

Which Pages formatting style allows you to change the attributes of a phrase without affecting the entire block of text?

- **A.** Character
- **B.** List
- **C.** Paragraph

**Answer: A**

# **Question No : 9**

Which Keynote menu item is the first step to reuse the text formatting from one area to another?

- **A.** Format > Copy Animation
- **B.** Format > Paste Animation
- **C.** Format > Copy Style
- **D.** Format > Paste Style

#### **Answer: C**

#### **Question No : 10**

Which items are available in Pages when choosing Share > Send via Mail?

(Select all that apply)

**A.** Pages

**B.** PDF

**C.** TIFF

**D.** Word

**Answer: A,B,D**

# **Question No : 11 HOTSPOT**

Click the Numbers button in the Chart inspector that allows you to add error bars to your chart.

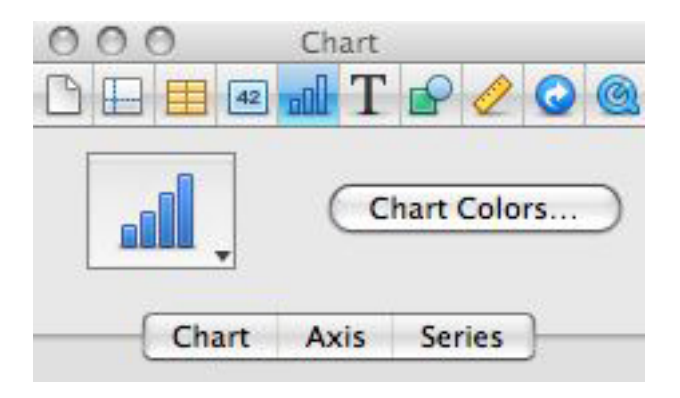

#### **Answer:**

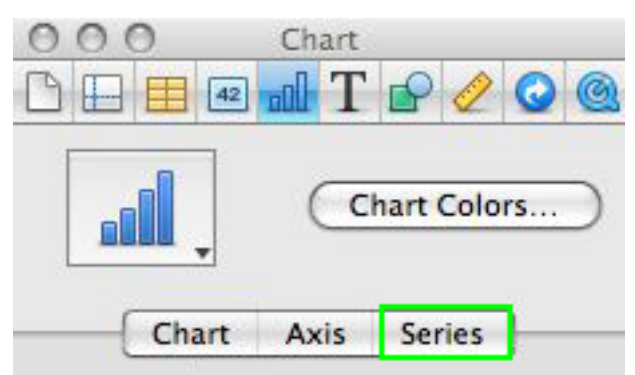

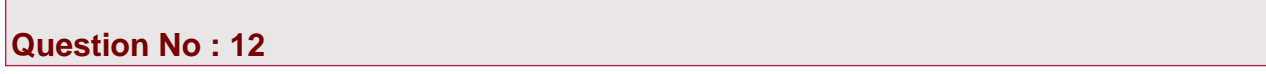

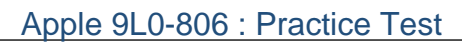

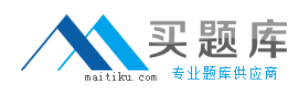

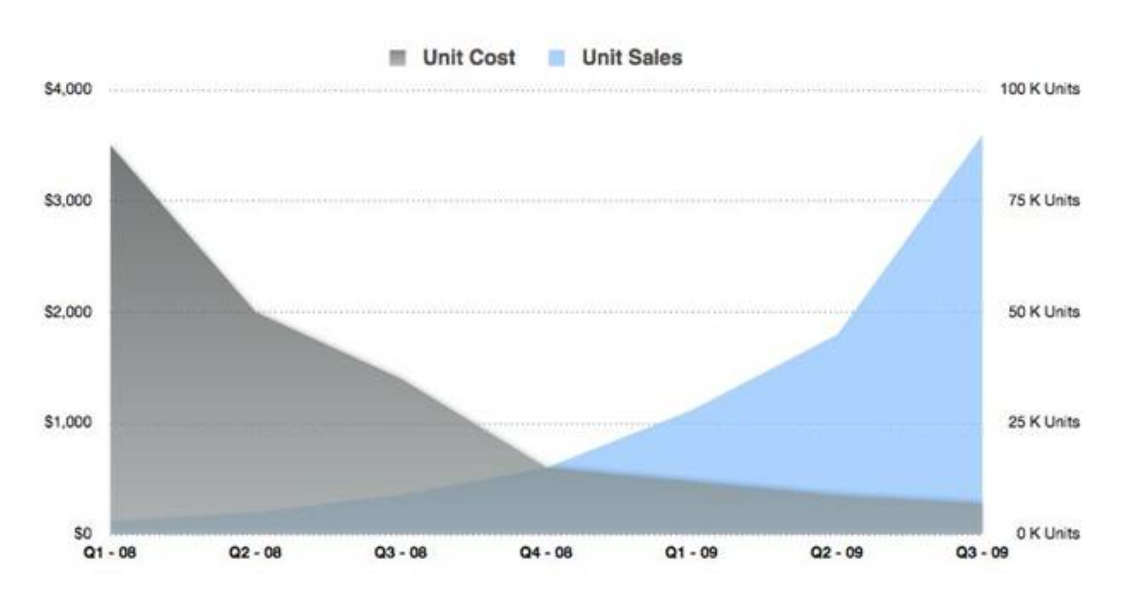

Which item describes the Numbers chart shown above?

- **A.** 2-Axis
- **B.** Mixed
- **C.** Scatter
- **D.** Stacked Area

#### **Answer: A**

# **Question No : 13 HOTSPOT**

Click the Numbers item that allows you to add a column.

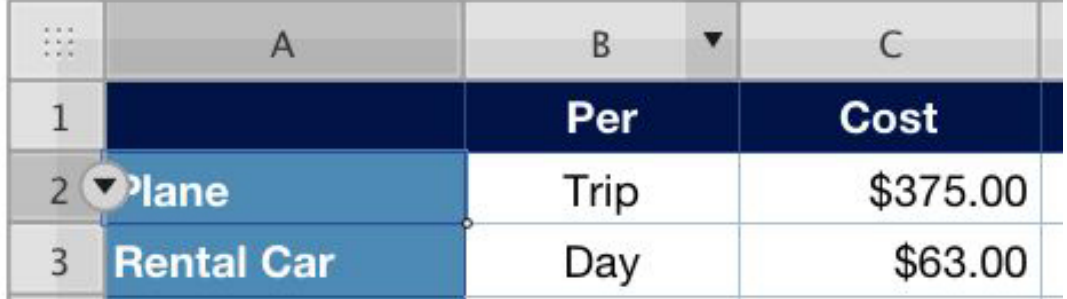

#### **Answer:**